# ファイル転送サービスを利用したファイルの送り方

## 1 ファイル転送サービスを使うわけ

プロバイダによっては、受信メールの容量制限を設けています。自分のメールで送れて も、相手方の容量制限を超えるファイルが添付されていたら、不着になります。概ね 5MB を越えるあたりから注意が必要です。

また、PC 用のメールボックスに着信したメールを携帯に自動転送するとかの設定をして いる人がいます。大容量のメールが携帯に届くのは迷惑です。

その他にも理由はありますが、あまり大容量の添付ファイルを送るのは、色々と不都合 があります。

インターネットを介して大きなファイルを受け渡しする時には、インターネット上にフ ァイルをアップロードして、ダウンロードする URL だけをメールで知らせるのが望ましい 方法です。

ファイル転送サービスは、その仲立ちをするサービスです。無料サービスでも一般利用 には十分です。

### 2 ファイル転送サービスでファイルを送る場合の要点

#### 複数のファイルを送る場合は、1個の圧縮ファイルにまとめる。

受け取り側に複数回のダウンロードを強要する送り方では、相手方の労力や所要時間が 増大し、ダウンロード漏れのトラブルも発生しやすいでしょう。(もちろん、送る方もそれ なりに大変になりますが、受け手側の方が送り手側よりも大変だと認識してください。) 圧縮ファイルがあまりに大容量になるならば、分割した方がいいですが、1GB 程度まで なら分けなくても大丈夫です。

#### 圧縮形式は Windows の標準機能で圧縮解凍できる ZIP 形式が無難。

インターネットにアップロードするファイルは、半角英数字の名称にする。 ただし、圧縮ファイルの中に入れるファイルには日本語が使えます。

## 3 お薦めのファイル転送サービス

#### firestorage http://firestorage.jp/

無料、シンプル、ユーザー登録不要で、必要十分な機能を利用できる。

### 4 ファイル転送サービスの利用例

1. 下記の4個のファイルを送る例を説明します。写真やワープロ文章など複数点です。

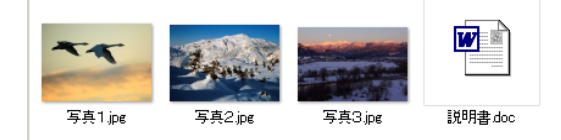

2. 任意の場所に新規フォルダーを作成します。この例ではデスクトップに作成します。 「ディスクトップを右クリックー新規作成ーフォルダー」

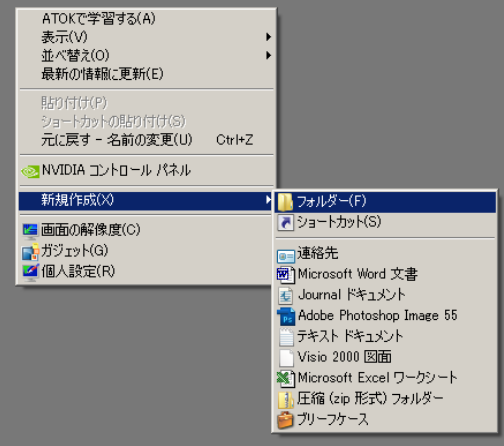

- 3. フォルダーの名称を任意の半角英数字に変更します。ここでは「kimura01」としました。
	- kimura01
- 4. 先ほど作ったフォルダーを開いて、その中に送るファイルをコピーします。

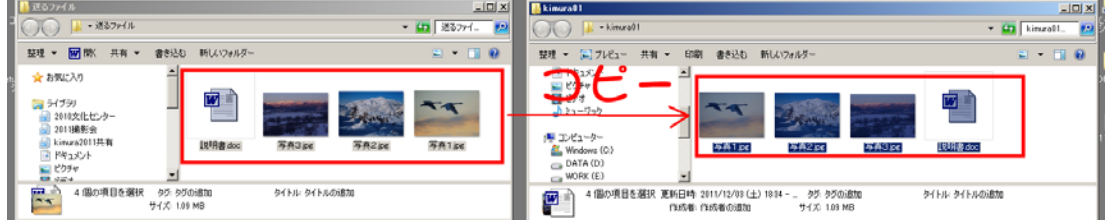

5. 送るファイルを入れた kimura01 フォルダーを圧縮する。フォルダーを右クリックー送るー 圧縮(ZIP 形式フォルダー)

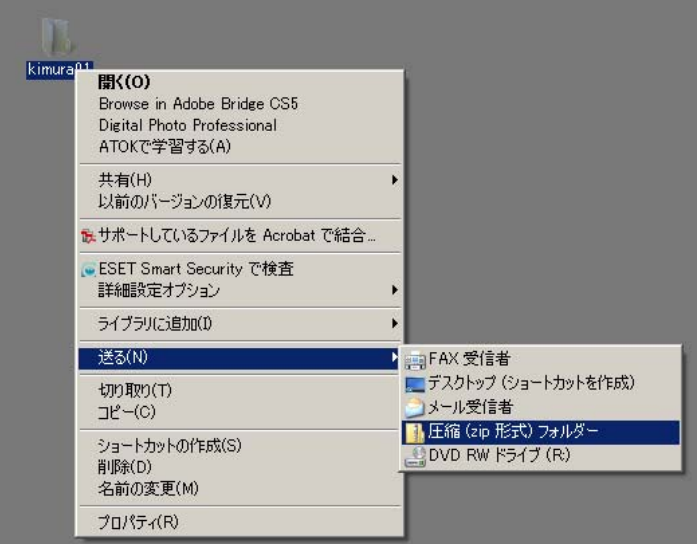

6. 「kimura01.zip」という名称の圧縮ファイルがデスクトップにできました。名前を変更する 必要はありません。

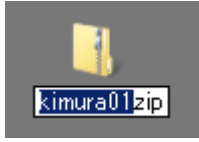

7. 圧縮ファイルをアップロードするために、さきに紹介した転送サービスの firestorage

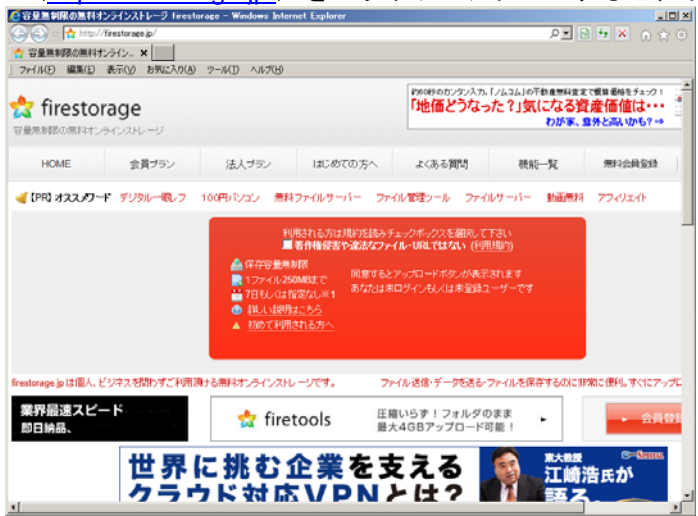

(http://firestorage.jp/) をブラウザでアクセスすると、下記の画面になります。

8. 「著作権侵害や・・・」にチェックを付け、保存期間を設定し(通常は長めがいいでしょう)、 アップロードボタンを押してください。

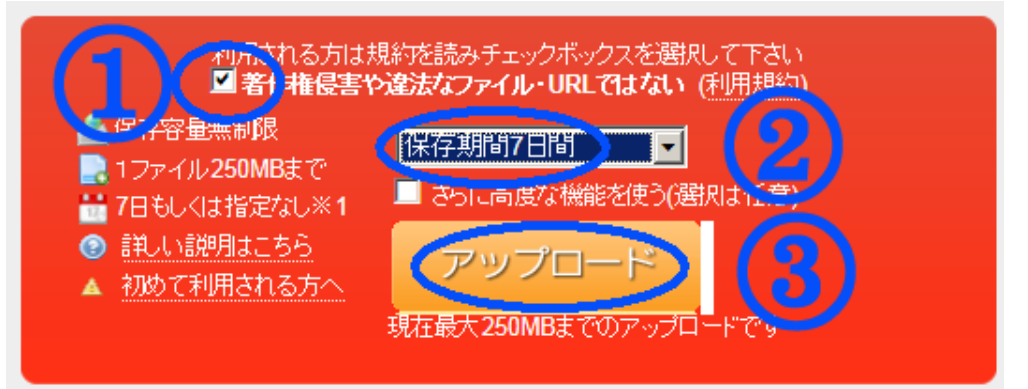

9. 先に作った圧縮ファイルを指定して、「開く」ボタンを押す。自動的にアップロードがはじ まります。ファイルの容量にもよりますが、しばらく待ってください。

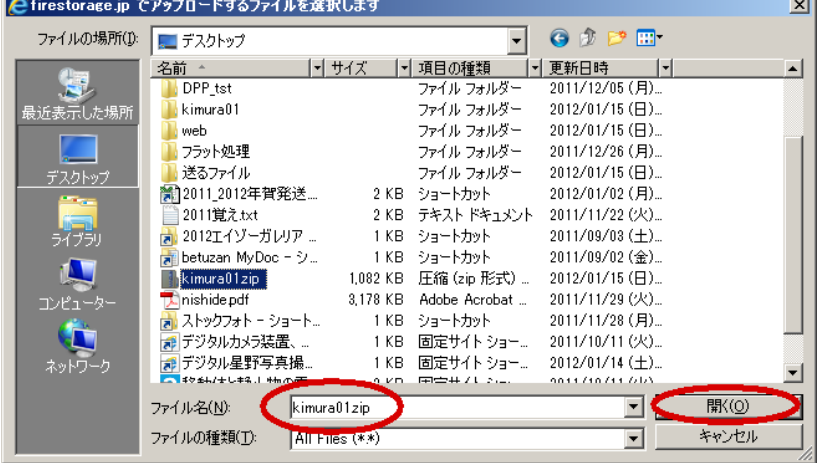

10. アップロードが完了すると画面下部にダウンロード URL(意味不明の英数字の羅列)が表 示されます。

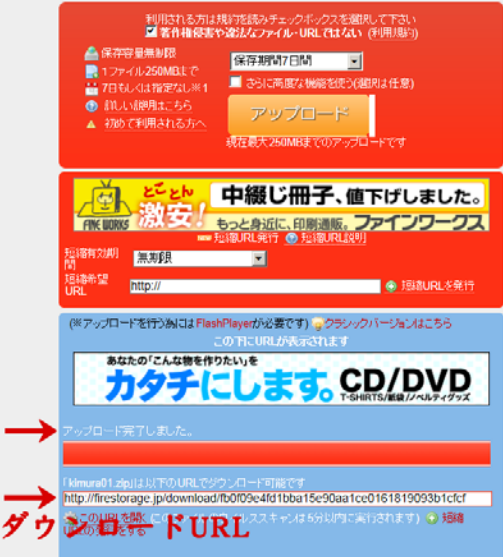

11. 前述のダウンロード URL をメールで送り先に伝えれば、相手はファイルを受け取ることが できます。画面のダウンロード URL をマウスでクリックすると URL 全体が自動で選択され ますので、そのまま右クリックして「コピー」をクリックします。

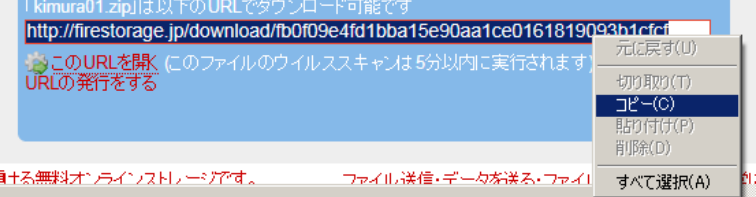

12. メールの本文(文章を書くところ)の適当なところで「右クリック一貼り付け」をクリッ クすると、ダウンロード URL がメールに複写されます。

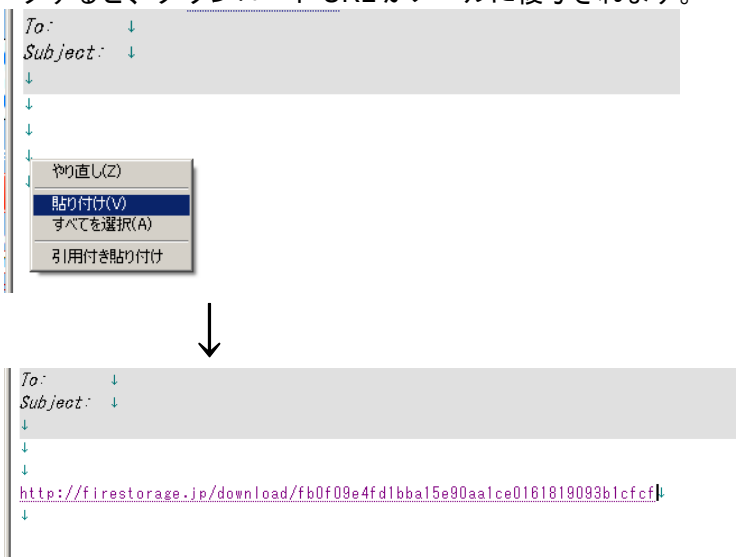

- 13. メールに必要事項を追記して送信してください。これでメールを受信した人がファイルを 受け取ることができます。アップロード操作に不安がある場合は、メール送信の前に自分で ダウンロードできるか試しましょう。
- 14. デスクトップに残った圧縮ファイルなどは削除してもかまいません。(くれぐれもオリジ ナルファイルは削除しないように。)